## **Configuring BDM WiFi**

Typisches Verbindungsschema

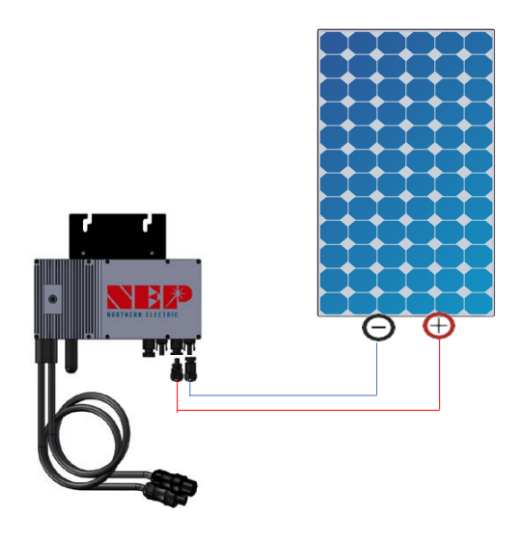

Wechselrichter Barcode und SN

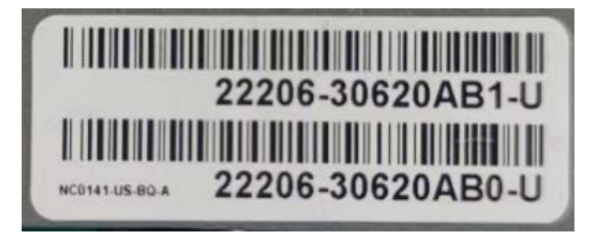

Schritt 1: WiFi auswählen Konfiguration

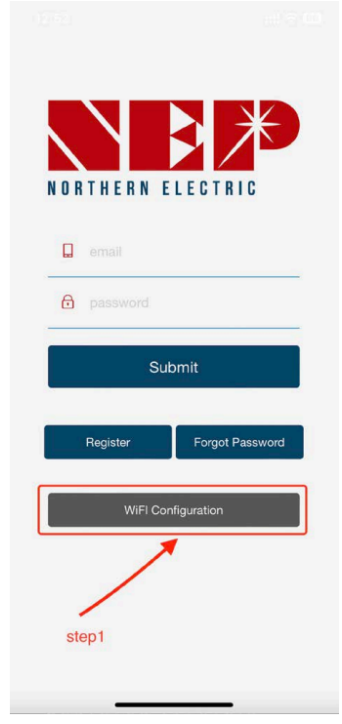

## Schritt 2a: Eingabe der WiFi-Konfiguration

Schritt 2b: BDM-800 in BDM-600 umwandeln (nur für Wechselrichter SN beginnt mit 33c)

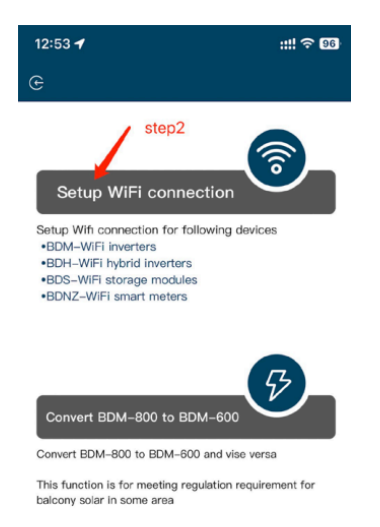

Schritt 3: Klicken Sie auf Zulassen, um die geografischen Standort zu erhalten (wird nur angezeigt wenn Sie die App zum ersten Mal öffnen das erste Mal)

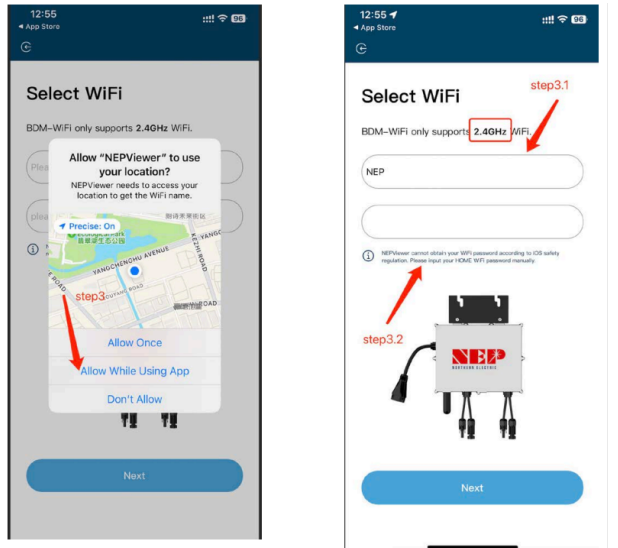

Schritt 3.1: Home-WiFi Netzwerk SSID Schritt 3.2: Home-WiFi Netzwerk-Passwort

Schritt 4: Schließen Sie das BDM-WiFi tagsüber an die PV-Anlage an, und AC-Strom abschalten.

Schritt 4.1: Micro-Wechselrichter-Hotspot anschließen Hotspot SSID: MI-XXXXXXXX Kennwort: 12345678

Schritt 4.2: Zurück zur NEPViewer-App

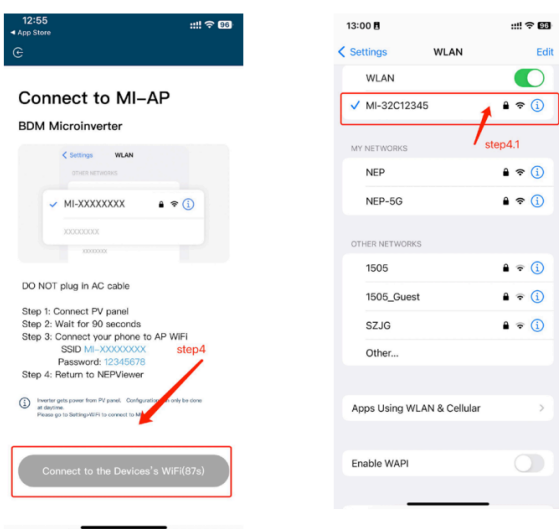

Schritt 5: Verbindung zum lokalen Netzwerk **zulassen** (Beim ersten Öffnen der App kann ein Fenster erscheinen. Sie können die Berechtigungen in den Telefoneinstellungen -NEPViewer überprüfen)

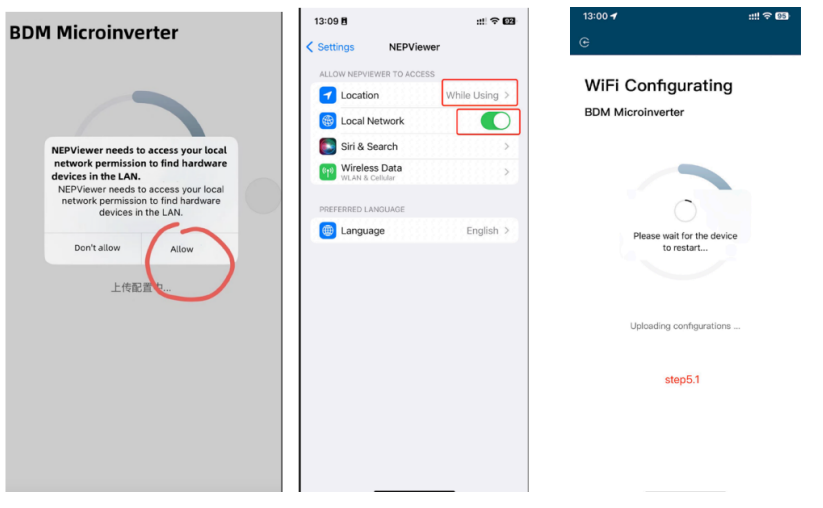

Schritt5.1 Warten Sie, bis der Wechselrichter die Konfiguration abgeschlossen hat und starten Sie ihn neu.

Schritt 6: Klicken Sie auf die Schaltfläche, um die Konnektivität zu prüfen (das Telefon ist mit demselben Home-WiFi verbunden)

Schritt 6.1: Bestätigen Sie, dass das Telefon mit dem Heim-WiFi verbunden ist (**dieser Schritt wird möglicherweise nicht angezeigt)**

Schritt 6.2: Klicken Sie auf **Bestätigen,**

## Schritt 6.3: Klicken Sie auf **Weiter**

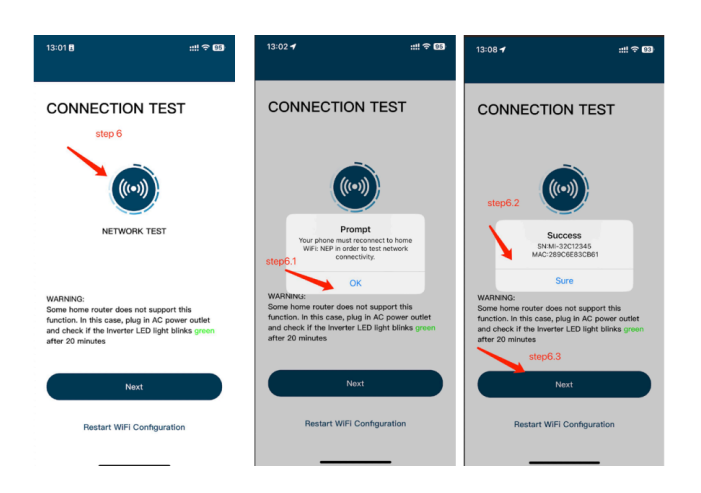

Schritt 7: Klicken Sie auf Fertig, die WiFi Konfiguration ist zu diesem Zeitpunkt abgeschlossen

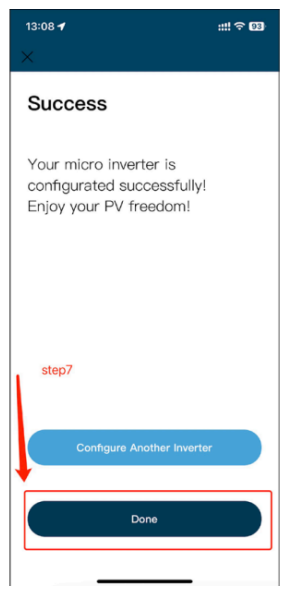